# Урок №3

### **Создание компьютерного рисунка**

### Инструменты

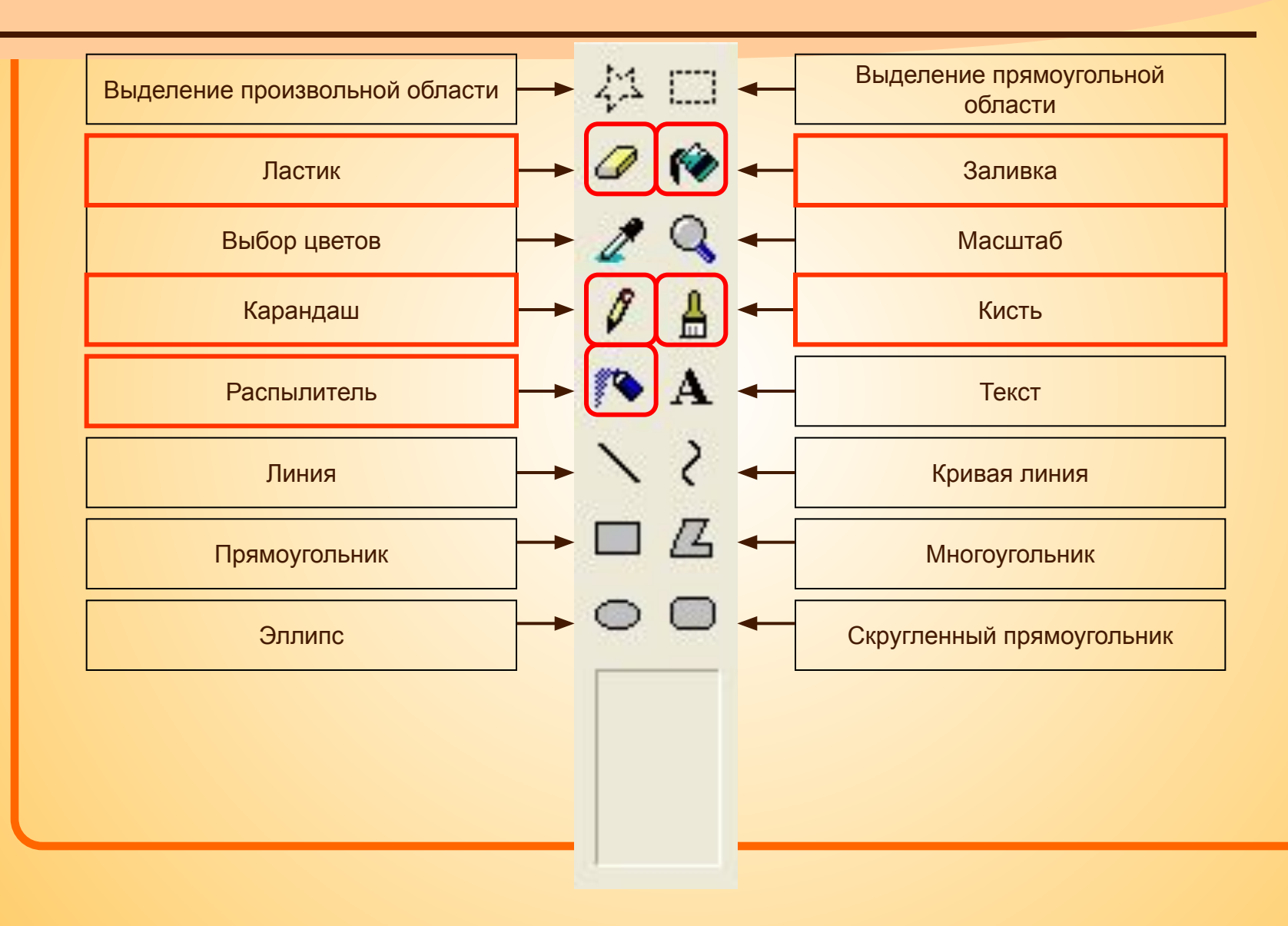

## Карандаш

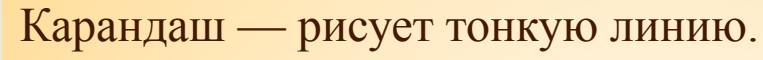

- В наборе инструментов выберите **Карандаш** .
- Перетащите указатель, чтобы нарисовать линию.

Пример:

淼

鹨

m

₩

A

Д

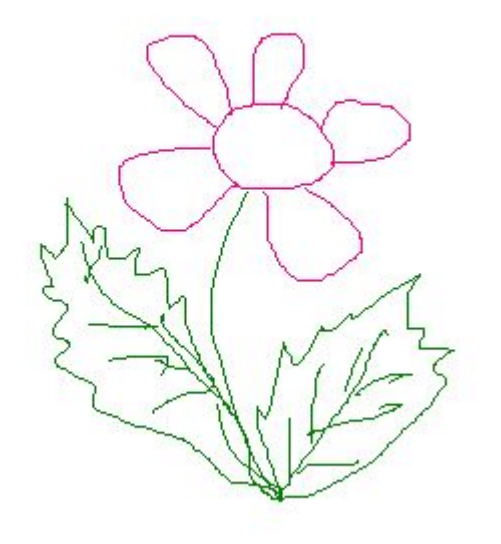

### Кисть

Кисть — рисует линии различной толщины.

- 1. В наборе инструментов выберите **Кисть** .
	- 2. Для рисования перетаскивайте указатель по рисунку.

#### Пример:

ね 口

M

m

A

Д

鹨

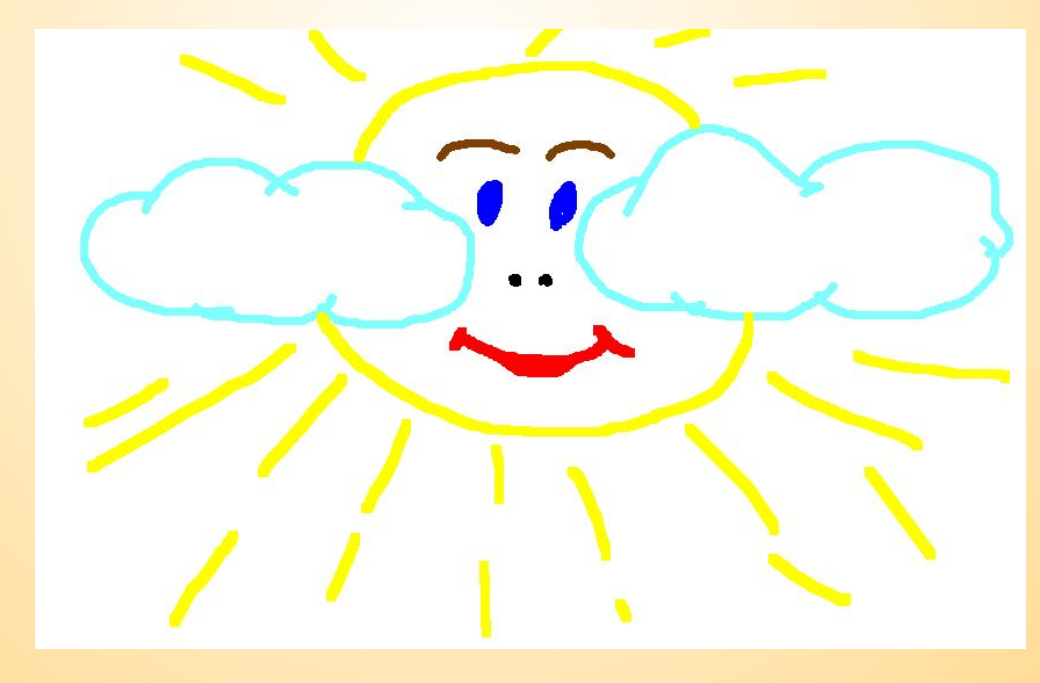

### Распылитель

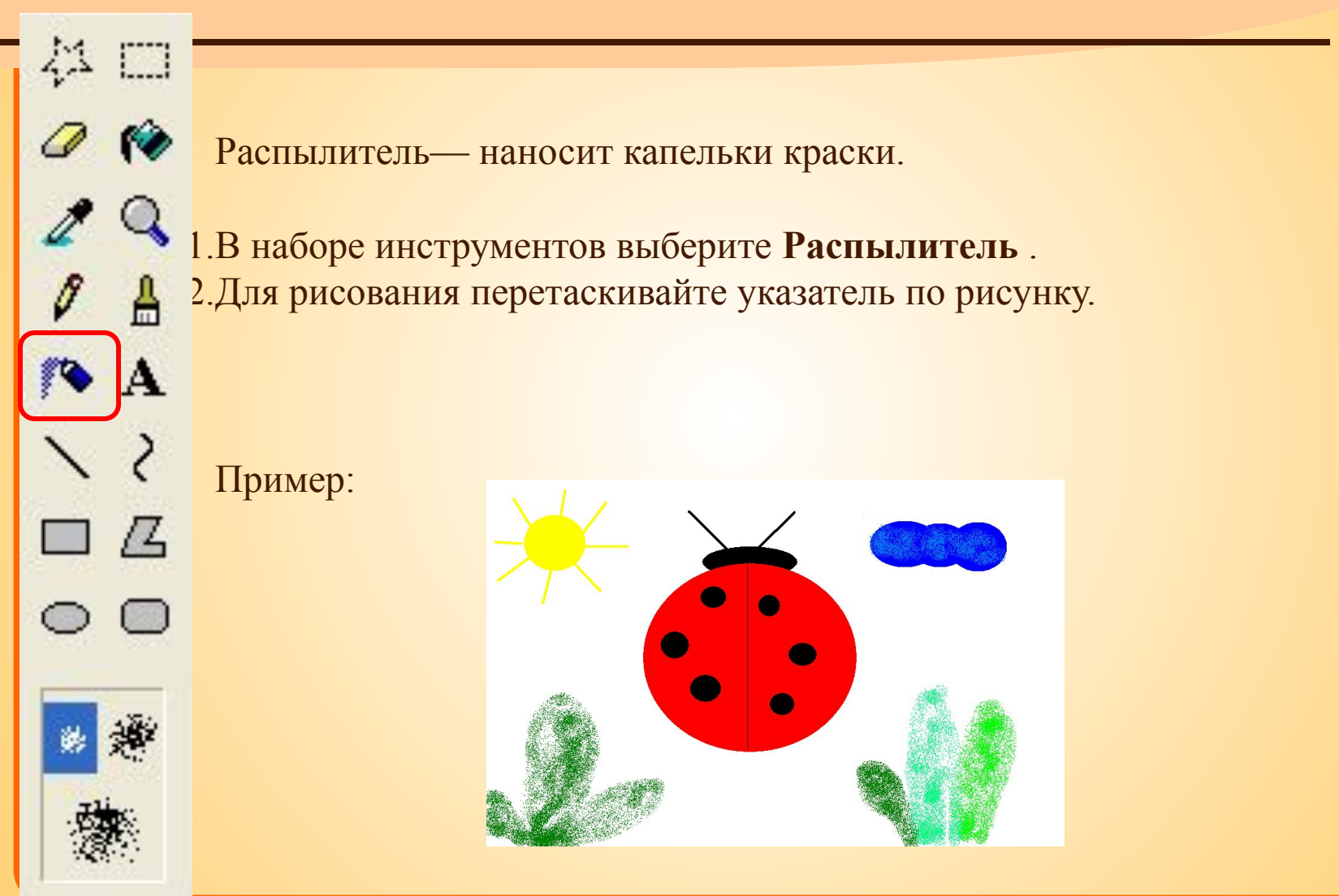

### Ластик

Ластик - чтобы очистить небольшую область.

m

A

 $\mathcal{L}$ 

- 1. В наборе инструментов выберите **Ластик**.
- 2. Перетащите указатель по области, которую требуется очистить.

*Примечание:* В качестве цвета ластика используется текущий цвет фона.

# Заливка

Заливка - чтобы залить область или объект цветом.

В наборе инструментов выберите **Заливка**.

 $\mathbf{1}$ 

- 1. Если текущий основной цвет или цвет фона требуется сменить, щелкните нужный цвет на палитре правой или левой кнопкой мыши.
- 2. Щелкните левой или правой кнопкой мыши область или объект, который требуется залить.

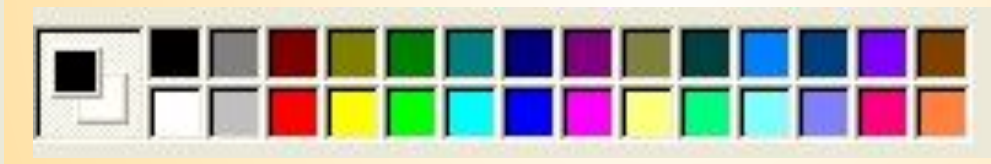

*Примечания:* Если граница фигуры не является непрерывной, выбранным цветом будут залиты другие области рисунка. Нужно найти разрыв и устранить его (например инструментом «**Карандаш**»).

# Инструменты

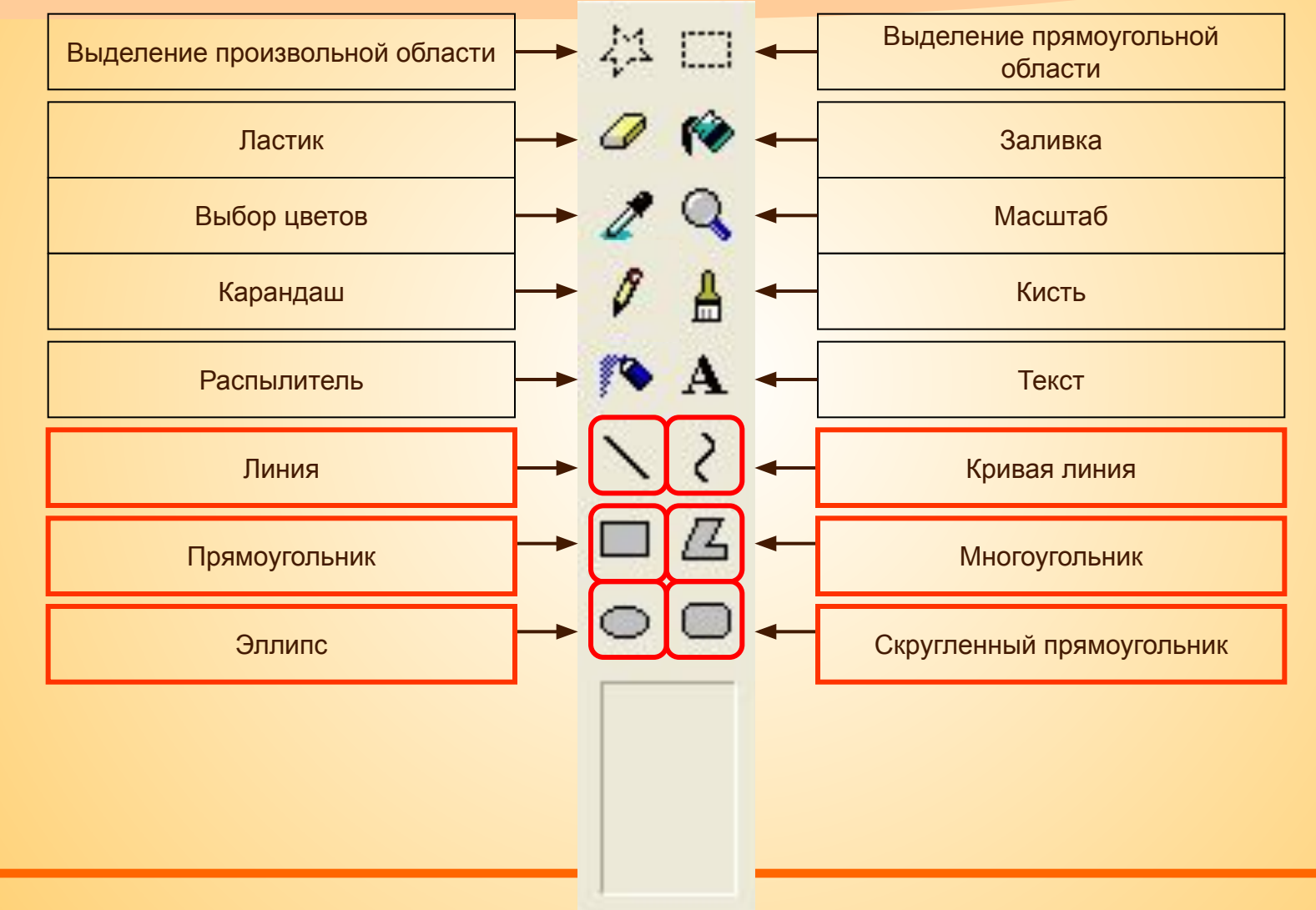